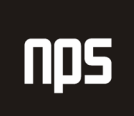

hiša poslovnih rešitev

# KOMPENZACIJE

# UPORABNIŠKA NAVODILA (NAV 4.XX)

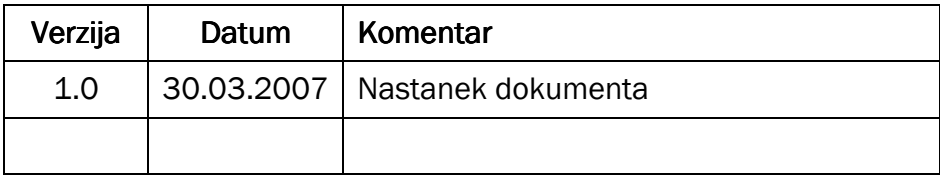

### KAZALO

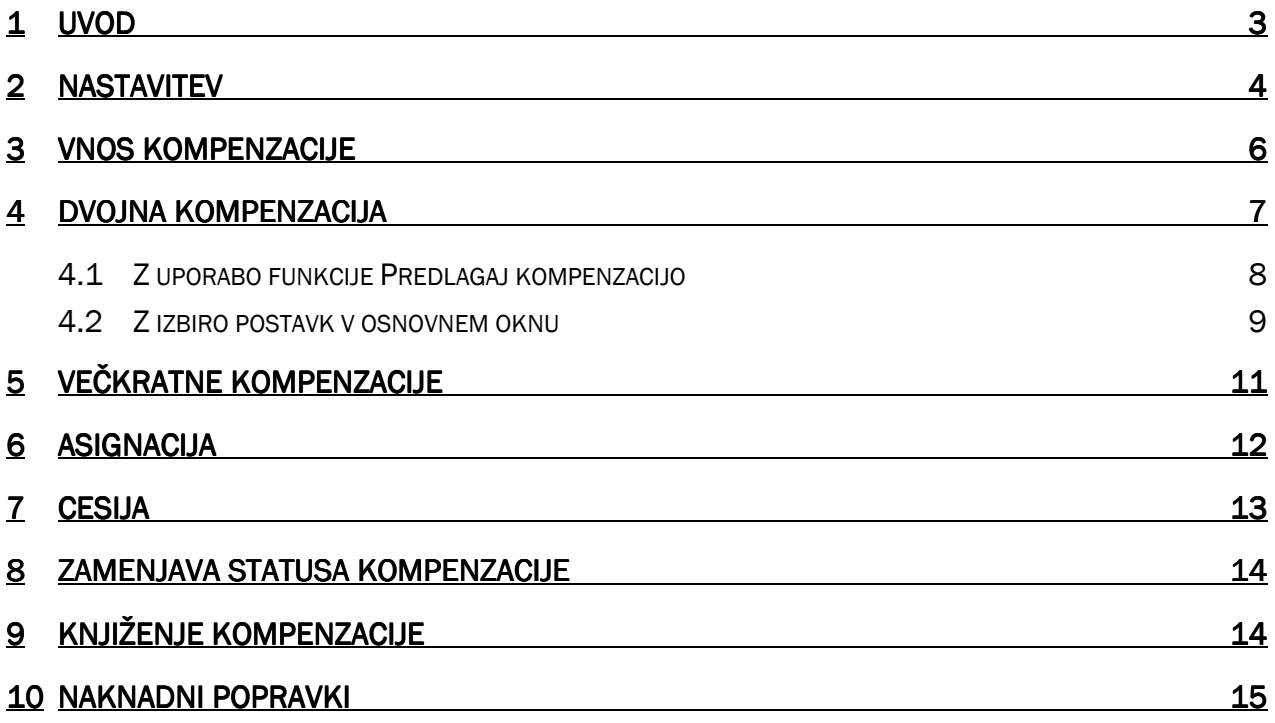

## 1 UVOD

Modul kompenzacije je namenjen planiranju, dogovarjanju in knjiženju realiziranih kompenzacij, asignacij in cesij s kupci in dobavitelji, skupaj s kreiranjem odgovarjajočih dokumentov. Najdemo ga v modulu VODENJE FINANC -> KOMPENZACIJE.

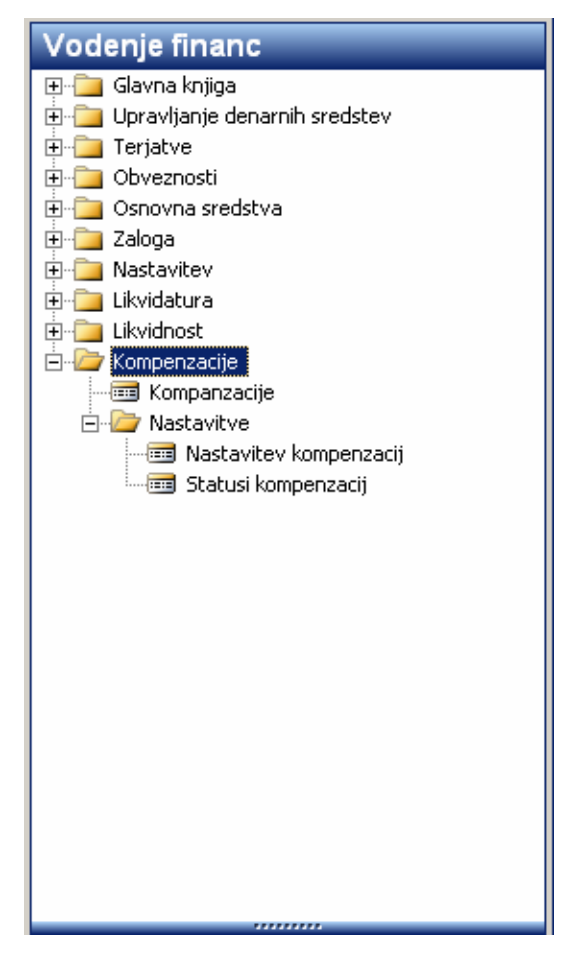

Slika 1: Modul Kompenzacije

## 2 NASTAVITEV

Da bi lahko uporabljali modul Kompenzacije, moramo najprej nastaviti številčne serije in oznake za vrste kompenzacij, ki jih bomo potrebovali. Nastavitve najdemo v VODENJE FINANC → KOMPENZACIJE → NASTAVITVE  $\rightarrow$  NASTAVITEV KOMPENZACIJ.

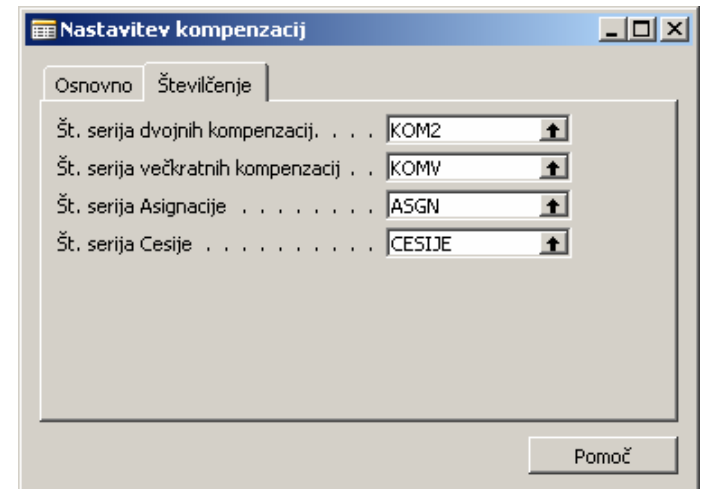

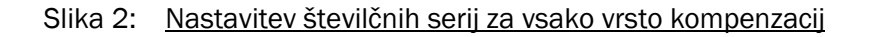

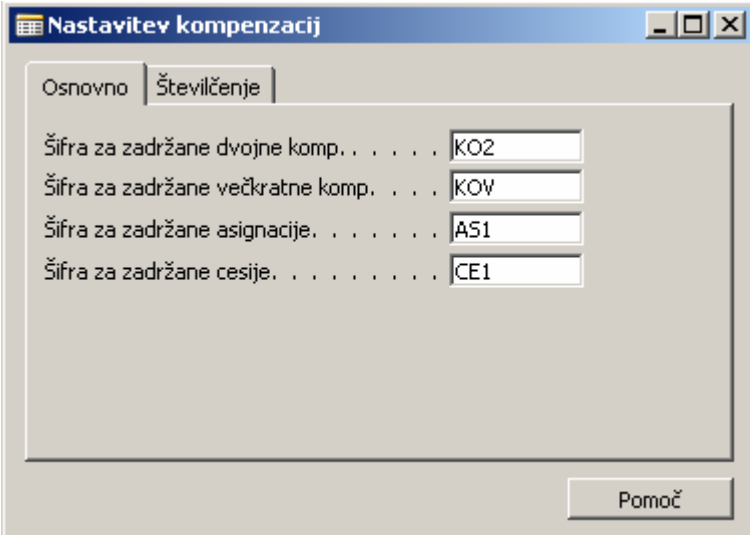

Slika 3: Nastavitev oznak za vsako vrsto kompenzacij

Nato moramo nastaviti še statuse kompenzacij, ki kažejo v kateri fazi dogovorov in izvajanja je kompenzacija. Uporabnik lahko sam kreira statuse, ki pa jim mora dodeliti naslednje interne statuse:

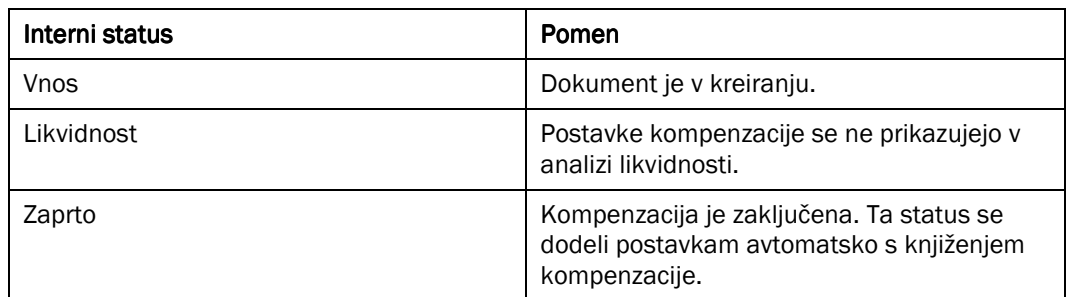

Tabela 1: Interni statusi

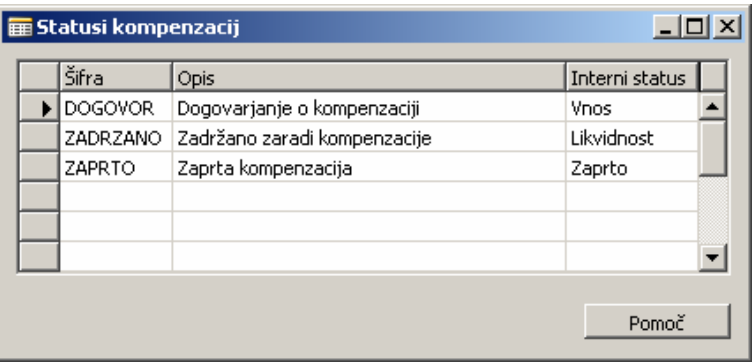

Slika 4: Statusi kompenzacij

### **OPOZORILO**

Če imate več statusov z internim statusom Zaprto, se bo ob knjiženju kompenzacije postavkam dodelil prvi status s tem internim statusom, če so le ti razporejeni glede na šifro statusa.

## 3 VNOS KOMPENZACIJE

Preden ustvarimo novo kompenzacijo, si lahko v VODENJE FINANC  $\rightarrow$  KOMPENZACIJE  $\rightarrow$  KOMPENZACIJE  $\rightarrow$ SALDO DOBAVITELJ/KUPEC ogledamo odprte postavke kupcev in dobaviteljev (posebno tistih ki so oboje).

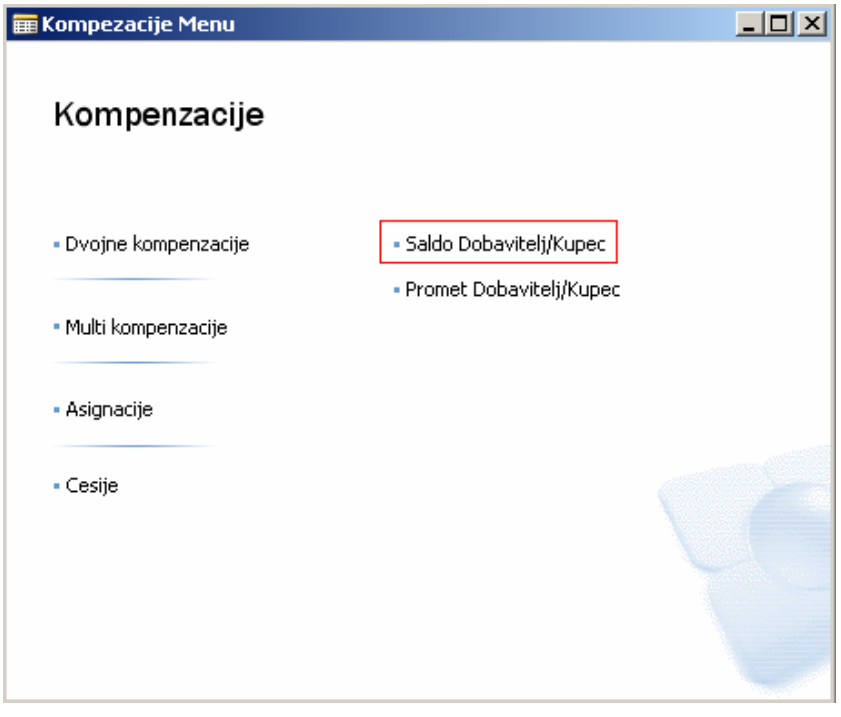

Slika 5: Meni kompenzacije

| $\Box$ o $\times$<br>$\mathop{\mathsf{I\mathop{\mathsf{I\mathbb{m}}}}}$ Saldo dobavitelj/kupec |          |                        |                    |                   |                   |             |  |  |  |  |
|------------------------------------------------------------------------------------------------|----------|------------------------|--------------------|-------------------|-------------------|-------------|--|--|--|--|
|                                                                                                | št.      | Ime                    | Št.<br>dobavitelja | Saldo dobavitelja | Št. kupca         | Saldo kupca |  |  |  |  |
|                                                                                                | PS100240 | Pohištvo Zora d.o.o.   |                    |                   | PS100240          | 20.325,00   |  |  |  |  |
|                                                                                                | PS100241 | Reprodukcija d.o.o.    | PS100241           |                   | 2.160,00 PS100241 | 4.800,00    |  |  |  |  |
|                                                                                                | PS100242 | Blaznik & Benko d.o.o. | PS100242           | 25.845,00         |                   |             |  |  |  |  |
|                                                                                                | PS100243 | Trgokrona d.o.o.       | PS100243           | 5.319,00          |                   |             |  |  |  |  |
|                                                                                                | PS100244 | OK Furnishers          | PS100244           | 68.125,00         | PS100244          | 43.500,00   |  |  |  |  |
|                                                                                                |          |                        |                    |                   |                   |             |  |  |  |  |
|                                                                                                |          |                        |                    |                   |                   | Pomoč       |  |  |  |  |

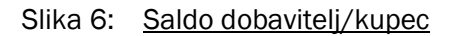

Nove kompenzacije kreiramo tako, da v meniju izberemo ustrezno vrsto kompenzacije. Vnos kompenzacije se razlikuje od vrste izbrane kompenzacije:

- -Dvojna kompenzacija
- -Multi kompenzacija
- -Asignacija
- -Cesija

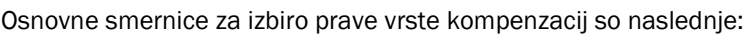

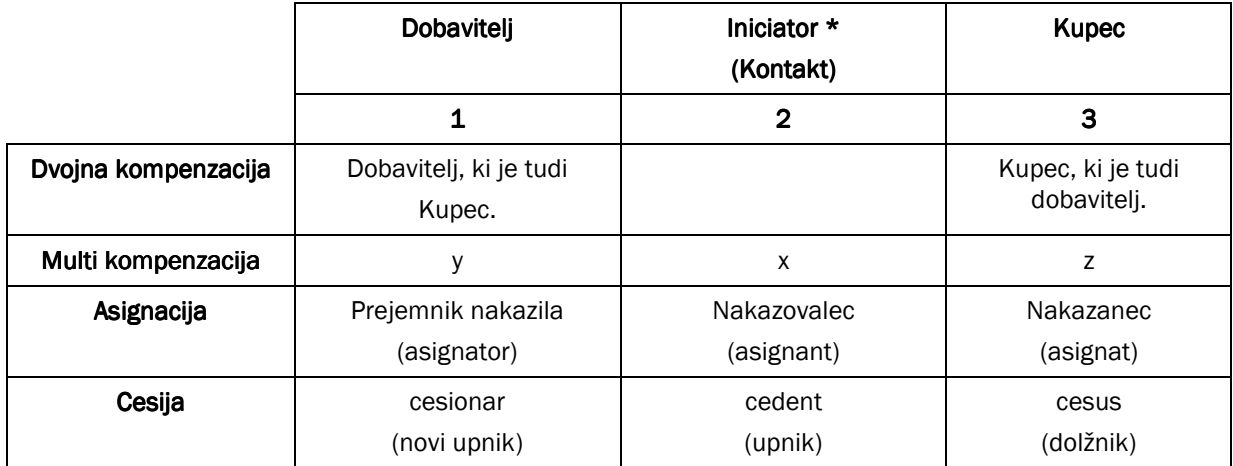

\* Kreira dokument (Tisti, ki vzpostavi kontakt).

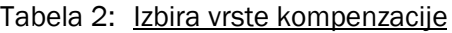

## 4 DVOJNA KOMPENZACIJA DVOJNA KOMPENZACIJA

Dvojno kompenzacijo ustvarimo tako, da izberemo v Meniju kompenzacij Dvojne kompenzacije (VODENJE FINANC  $\rightarrow$  KOMPENZACIJE  $\rightarrow$  KOMPENZACIJE  $\rightarrow$  DVOJNE KOMPENZACIJE). Nov dokument odpremo s tipko F3 in izpolnimo glavo dokumenta na zavihku Osnovno. V vrsticah se izbere dobavitelja in kupca.

Nato izberemo na gumbu Postopki možnost Predlagaj kompenzacije.

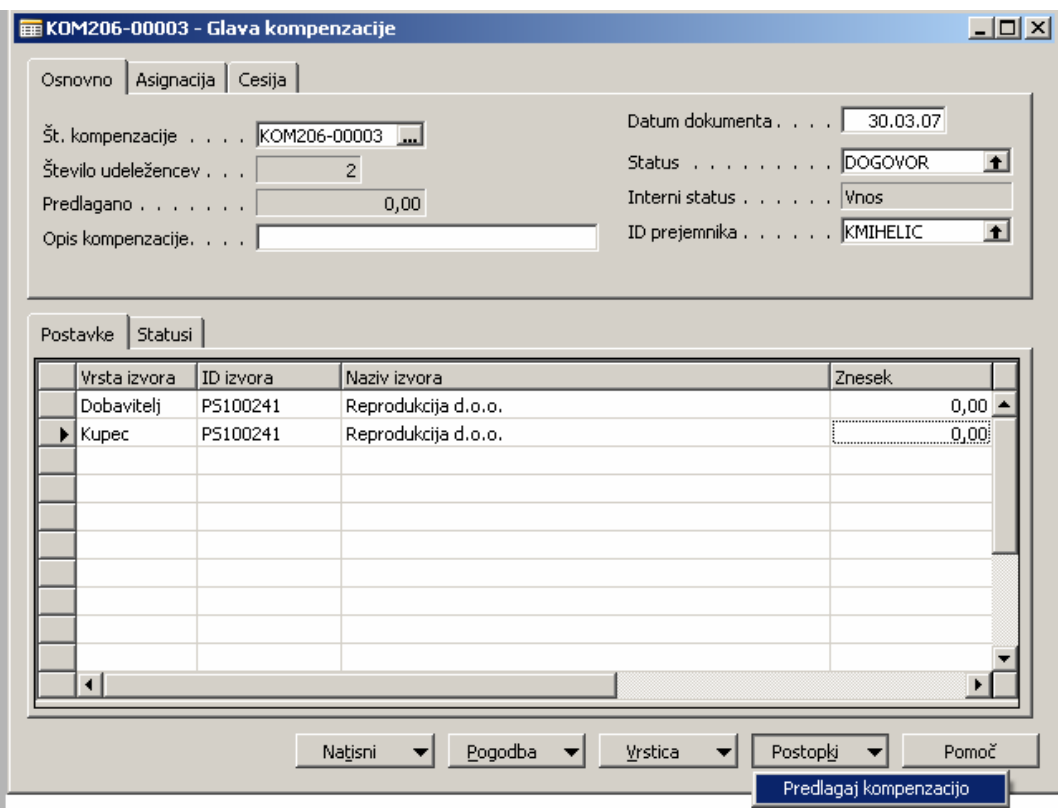

Slika 7: Priprava dvojne kompenzacije

Prikaže se vam okno Predlagaj kompenzacije, kjer so zbrane postavke kupca in dobavitelja. V tej formi izberemo katere postavke so namenjene za kompenzacijo. Okno je sestavljeno iz naslednjih delov:

- -Splošnih podatkov o kompenzaciji
- -Dve tabeli z odprtimi postavkami kupca in dobavitelja
- -Polja za sledenje predlaganih zneskov kompenzacije in skupnega salda kompenzacije.

Vnosna forma je sestavljena iz treh delov:

- zgoraj je glava kompenzacije v katero se vnesejo generalni podatki o kompenzaciji,
- sledita dve podformi za vnos podatkov: dobavitelj (levo) in kupec (desno),
- na desni strani so informativni podatki o skupnem predvidenem znesku kompenzacije in operativni gumbi.

Postavke za kompenzacije lahko izbirate na dva načina:

### 4.1 Z uporabo funkcije Predlagaj kompenzacijo

Ko izberemo funkcijo Predlagaj kompenzacijo, dobimo okno Predlog kompenzacije, ki kaže odprte postavke kupca in dobavitelja v posebnih tabelah. Eno za drugo izbiramo postavke kupca in dobavitelja in jih označimo s pomočjo možnosti na gumbu FUNKCIJE POSTAVI ID KOMPENZACIJE (F9).

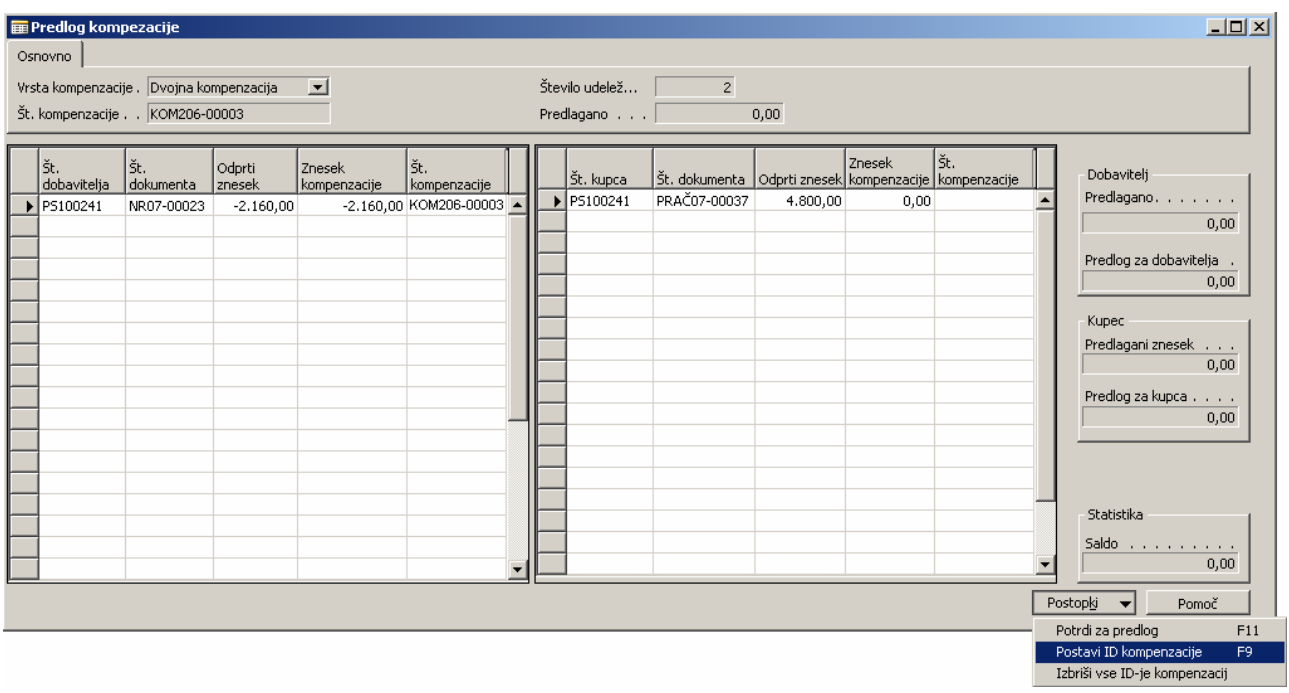

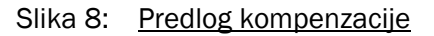

Za vsako postavko se lahko tudi ročno določi Znesek za kompenzacijo. Z izbiro postavk se polnita polji Predlog za dobavitelja in Predlog za kupca. Pogoj za potrditev kompenzacije je, da se zneska ujemata. Kompenzacijo nato potrdimo z možnostjo FUNKCIJE -> POTRDI KOMPENZACIJO (F11). Če zneska v poljih Predlog za dobavitelja/kupca nista enaka, nas na to opozori okno s opozorilom.

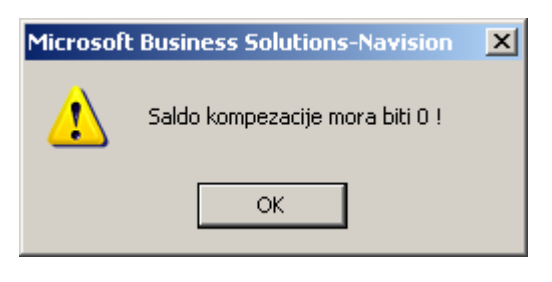

Slika 9: Napaka

## 4.2 Z izbiro postavk v osnovnem oknu

V oknu Glava kompenzacije v vrsticah kliknemo na stolpec Znesek, kjer se nam odpre okno Postavke kompenzacije.

| Statusi<br>Postavke                                                                                                    | ID prejemnika KMIHELIC | $\Box$<br>$\blacksquare$<br>± |  |
|----------------------------------------------------------------------------------------------------|------------------------|-------------------------------|--|
| Št. bančnega računa Znesek<br>Vrsta izvora<br>ID izvora<br>Naziv izvora<br>Dobavitelj<br>Reprodukcija d.o.o.<br>PS100241<br>$\bullet\blacktriangleright$<br>Reprodukcija d.o.o.<br>Kupec<br>PS100241 | 0,00<br>0,00           |                               |  |
|                                                                                                    |                        |                               |  |

Slika 10: Kliknemo v stolpec Znesek

Tu izberemo stolpec Št. postavke Kupca/Dobavitelja.

|  | <b>ED</b> Postavke kompenzacije |                        |                     |                     |                  |                                   |                          | $\Box$                 |  |
|--|---------------------------------|------------------------|---------------------|---------------------|------------------|-----------------------------------|--------------------------|------------------------|--|
|  | Št. kompenzacije                | Vrsta<br><i>izvora</i> | ID izvora           | Naziv izvora        | Odprti<br>znesek | Št. postavke<br>Kupca/Dobavitelja | Šifra valute<br>postavke | Znesek za<br>zapiranje |  |
|  | * KOM206-00003                  |                        | Dobavitelj PS100241 | Reprodukcija d.o.o. | 0,00[0]          |                                   | ↑                        | $0 -$                  |  |
|  |                                 |                        |                     |                     |                  |                                   |                          |                        |  |
|  |                                 |                        |                     |                     |                  |                                   |                          |                        |  |
|  |                                 |                        |                     |                     |                  |                                   |                          |                        |  |
|  |                                 |                        |                     |                     |                  |                                   |                          |                        |  |
|  |                                 |                        |                     |                     |                  |                                   |                          |                        |  |
|  | ∢                               |                        |                     |                     |                  |                                   |                          |                        |  |
|  |                                 |                        |                     |                     |                  |                                   |                          |                        |  |
|  |                                 |                        |                     |                     |                  |                                   |                          | Pomoč                  |  |

Slika 11: Št. postavke Kupca/dobavitelja

Odpre se nam okno z odprtimi postavkami kupca ali dobavitelja, odvisno od tega, koga smo izbrali v oknu Glava kompenzacije. Tu izberemo postavke, ki so namenjene kompenzaciji. Izbrati moramo tako za kupca kot za dobavitelja. Zneska za oba morata biti enaka.

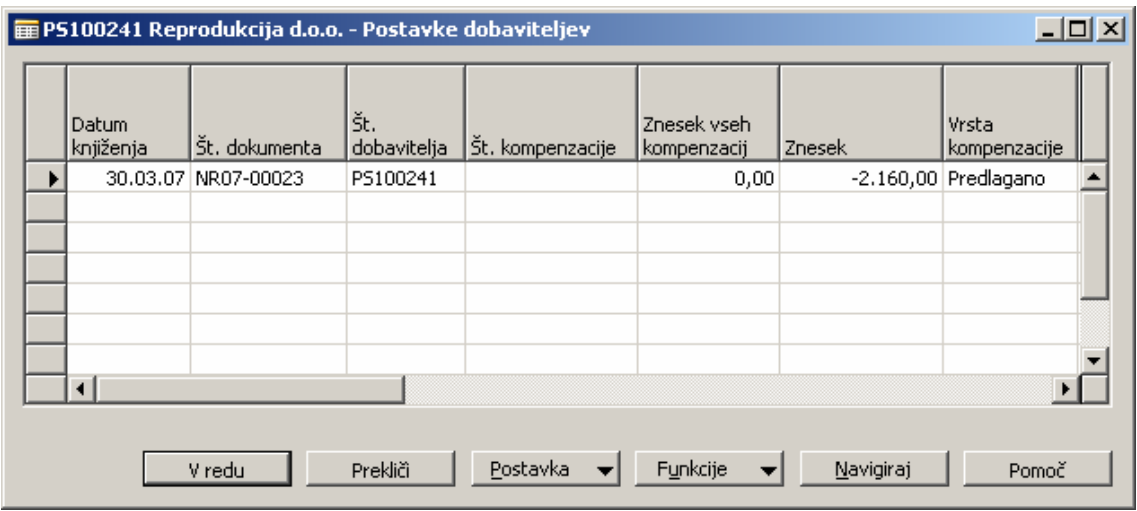

Slika 12: Postavke dobavitelja

#### OPOZORILO

Pri obeh variantah izbora postavk moramo zaradi osveževanja po izboru še enkrat klikniti na formo. Izbor postavk je enak za vse vrste kompenzacij.

Ko vnesemo vse podatke o kompenzaciji, lahko na gumbu Natisni, z možnostjo Dvojno kompenzacijo natisnemo dokument Izjava o pobotu.

# 5 VEČKRATNE KOMPENZACIJE

Ko ustvarimo večkratne kompenzacijo:

- - Iniciatorja (tisti, ki predlaga dogovor o kompenzaciji), ki ni niti kupec in dobavitelj, vnesemo v vrstice v Glavi kompenzacije kot Kontakt.
- - Dobavitelj in kupec, njihovi bančni računi in njihove postavke za kompenzacijo, pa se vnesejo na prej prikazan način.
- -V stolpcu ID izvora izberemo vrstni red (s pomočjo seznama ali ročno), kdo dolguje komu.

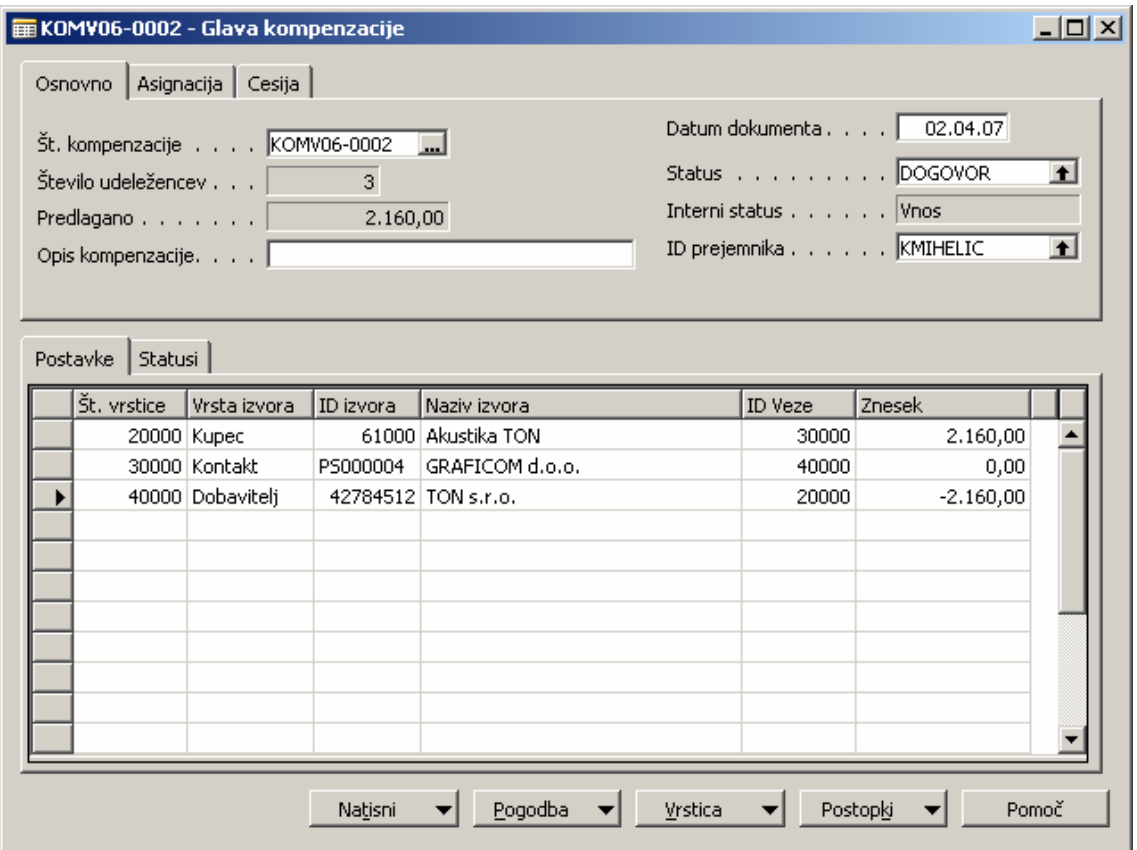

Slika 13: Multi kompenzacija

Ko vnesemo vse podatke, lahko dokument natisnemo s funkcijo Natisni  $\rightarrow$  Večkratna kompenzacija.

## 6 ASIGNACIJA

Ko kreiramo novo asignacijo, iniciatorja vnesemo kot Kontakt. Dobavitelj in kupec in njune postavke za kompenzacijo pa vnesemo standardno.

|                                                                                                    | <b>E KOMV06-0001 - Glava kompenzacije</b> |           |                     |         |                                                                                             |             | $ \Box$ $\times$ $\vdash$ |  |
|----------------------------------------------------------------------------------------------------|-------------------------------------------|-----------|---------------------|---------|---------------------------------------------------------------------------------------------|-------------|---------------------------|--|
|                                                                                                    | Osnovno   Asignacija   Cesija             |           |                     |         |                                                                                             |             |                           |  |
| Št. kompenzacije KOMV06-0001<br>اس<br>3<br>2.160,00<br>Opis kompenzacije.  <br>Bank Account SPB-EUR<br>$\left  \cdot \right $<br>Statusi<br>Postavke |                                           |           |                     |         | Datum dokumenta 14.11.06<br>Status DOGOVOR<br>Interni status Vnos<br>ID prejemnika KMIHELIC |             |                           |  |
| Št. vrstice                                                                                                    | Vrsta izvora                              | ID izvora | Naziv izvora        |         | <b>ID</b> Veze                                                                              | Znesek      |                           |  |
|                                                                                                    | 10000 Dobavitelj                          |           | 42784512 TON s.r.o. |         | $\mathbf 0$                                                                                 | $-2.160,00$ |                           |  |
|                                                                                                    | 20000 Kupec                               | PS100241  | Reprodukcija d.o.o. |         | 0                                                                                           | 2.160,00    |                           |  |
|                                                                                                    | 30000 Kontakt                             | PS000004  | GRAFICOM d.o.o.     |         | 0.                                                                                          | 0,00        |                           |  |
|                                                                                                    |                                           |           |                     |         |                                                                                             |             |                           |  |
|                                                                                                    |                                           |           |                     |         |                                                                                             |             |                           |  |
|                                                                                                    |                                           |           |                     |         |                                                                                             |             |                           |  |
|                                                                                                    |                                           | Natisni   | Pogodba             | Vrstica |                                                                                             | Postopki    | Pomoč                     |  |

Slika 14: Asignacija

Ko vnesemo vse podatke, lahko dokument natisnemo s funkcijo Natisni  $\rightarrow$  Asignacija.

# 7 CESIJA

Ko kreiramo novo cesijo, cendenta vpišemo kot Kontakt. Dobavitelj in kupec in njune postavke za kompenzacijo pa vnesemo standardno.

|                                                                                                    | E CE06-0002 - Glava kompenzacije |           |                     |                                                                                             |                     |             | $ \Box$ $\times$ |  |  |  |
|----------------------------------------------------------------------------------------------------|----------------------------------|-----------|---------------------|---------------------------------------------------------------------------------------------|---------------------|-------------|------------------|--|--|--|
| Osnovno   Asignacija   Cesija                                                                                                    |                                  |           |                     |                                                                                             |                     |             |                  |  |  |  |
| Št. kompenzacije CE06-0002<br>Ш<br>Število udeležencev  <br>$\overline{0}$<br>0,00<br>$\sf{Pred}$ lagano, , , , , , , $\vert$<br>Opis kompenzacije.  <br>Bank Account SPB-EUR<br>$\blacksquare$<br>Statusi<br>Postavke |                                  |           |                     | Datum dokumenta 14.11.06<br>Status DOGOVOR<br>Interni status Vnos<br>ID prejemnika KMIHELIC | ᆀ<br>$\blacksquare$ |             |                  |  |  |  |
| Št. vrstice                                                                                                    | Vrsta izvora                     | ID izvora | Naziv izvora        |                                                                                             | <b>ID</b> Veze      | Znesek      |                  |  |  |  |
|                                                                                                    | 10000 Dobavitelj                 |           | 42784512 TON s.r.o. |                                                                                             | $\Omega$            | $-2.160,00$ |                  |  |  |  |
|                                                                                                    | 20000 Kupec                      | PS100241  | Reprodukcija d.o.o. |                                                                                             | $\Omega$            | 2.160,00    |                  |  |  |  |
|                                                                                                    | 30000 Kontakt                    | PS000010  | Elkhorn Airport     |                                                                                             | $\Omega$            | 0,00        |                  |  |  |  |
|                                                                                                    |                                  |           |                     |                                                                                             |                     |             |                  |  |  |  |
|                                                                                                    |                                  | Natisni   | Pogodba             | Vrstica                                                                                     |                     | Postopki    | Pomoč            |  |  |  |

Slika 15: Cesija

Ko vnesemo vse podatke, lahko dokument natisnemo s funkcijo Natisni  $\rightarrow$  Cesija.

## 8 ZAMENJAVA STATUSA KOMPENZACIJE

Ko vnesemo vse podatke v kompenzacijo, lahko zamenjamo status kompenzacije. Običajno zamenjamo status Vnos v status Likvidnost. To storimo v glavi kompenzacije v polju Status.

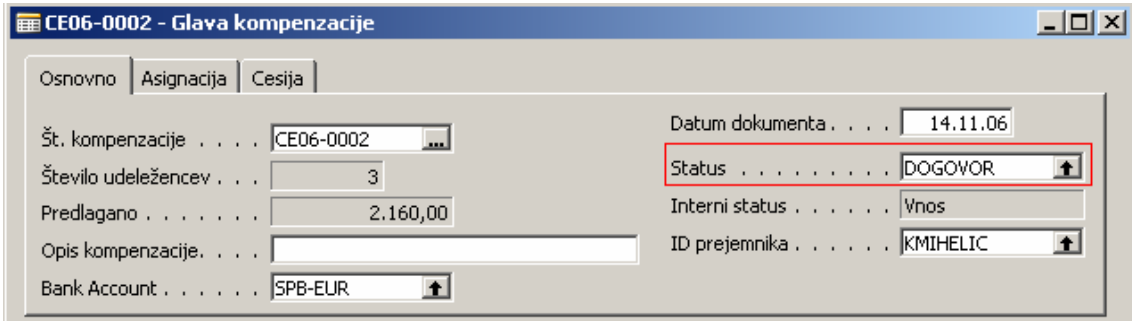

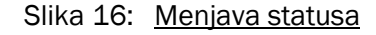

# 9 KNJIŽENJE KOMPENZACIJE

Knjiženje kompenzacije se izvede, ko se izvede kompenzacija (na primer ko knjižimo obvestilo banke) na podlagi odgovarjajočega dokumenta. S knjiženjem se zaprejo postavke kupca in dobavitelja, ki smo jih določili, ko smo kreirali kompenzacijo. Knjiženje se izvede v Splošni temeljnici (VODENJE FINANC → GLAVNA KNJIGA → SPLOŠNA TEMELJNICA).

Postopek knjiženja je naslednji:

- -Spremeni se Vrsta in Številka kompenzacije v stolpcih Vrsta in Št. kompenzacije
- -Izbere se možnost na gumbu Funkcije > Zapri postavke kompenzacij.

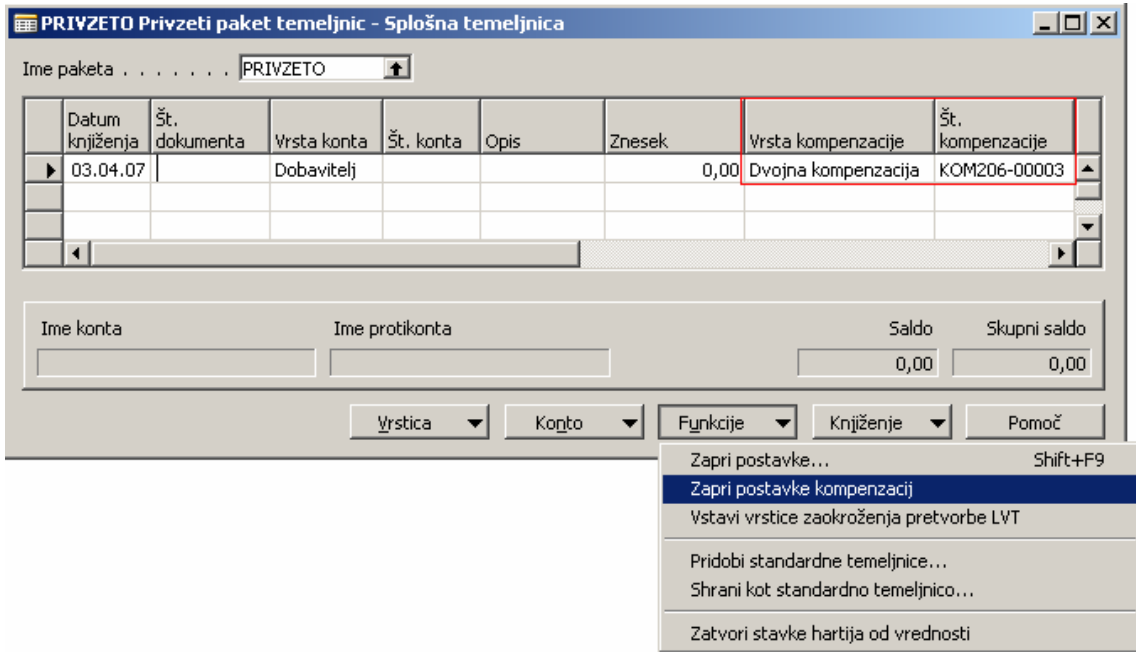

Slika 17: Zapri postavke kompenzacije

-V temeljnici se kreirajo odgovarjajoče postavke (postavke, ki smo jih določili za kompenzacijo).

|                                  |                                                      | <b>E PRIVZETO Privzeti paket temeljnic - Splošna temeljnica</b> |             |           |                     |          |                               | <u> - 미지</u>        |  |  |
|----------------------------------|------------------------------------------------------|-----------------------------------------------------------------|-------------|-----------|---------------------|----------|-------------------------------|---------------------|--|--|
| Ime paketa PRIVZETO<br>$\bullet$ |                                                      |                                                                 |             |           |                     |          |                               |                     |  |  |
|                                  | <b>Datum</b><br>knjiženja                            | št.<br>dokumenta                                                | Vrsta konta | Št. konta | Opis                | Znesek   | Vrsta kompenzacije            | Št.<br>kompenzacije |  |  |
|                                  |                                                      | 03.04.07 KOM07-0010                                             | Kupec       | PS100241  | Reprodukcija d.o.o. |          | -2.160,00 Dvojna kompenzacija | KOM206-00003        |  |  |
|                                  |                                                      | 03.04.07 KOM07-0010                                             | Dobaviteli  | PS100241  | Reprodukcija d.o.o. |          | 2.160.00 Dvojna kompenzacija  | KOM206-00003        |  |  |
|                                  |                                                      |                                                                 |             |           |                     |          |                               |                     |  |  |
|                                  | $\left  \cdot \right $                               |                                                                 |             |           |                     |          |                               |                     |  |  |
|                                  |                                                      |                                                                 |             |           |                     |          |                               |                     |  |  |
|                                  | Saldo<br>Ime konta<br>Skupni saldo<br>Ime protikonta |                                                                 |             |           |                     |          |                               |                     |  |  |
|                                  | Reprodukcija d.o.o.                                  |                                                                 |             |           |                     |          | 0,00                          | 0,00                |  |  |
|                                  |                                                      |                                                                 |             | Vrstica   | Konto               | Funkcije | Knjiženje                     | Pomoč               |  |  |

Tabela 3: Postavke kompenzacije

-Nato temeljnico knjižimo (F11) in dokument dobi interni status Zaključeno.

#### OPOZORILO

Kompenzacije lahko knjižimo tudi v modulu Plačilni promet s pomočjo temeljnice plačil.

Ob vnosu kompenzacije in ob knjiženju se preveri številka bančnega računa vseh udeležencev. Če se ta številka razlikuje, boste opozorjeni, a opozorilo lahko preskočite.

## 10 NAKNADNI POPRAVKI

V slučaju, da moramo ponovno odpreti postavke kupca in dobavitelja, ki so bile medsebojno zaprte s kompenzacijo, se status na dokumentu (kompenzaciji) ne zamenja.